# 雲林縣政府 公文線上簽核系統

# 【檔案管理作業】 教育訓練說明文件

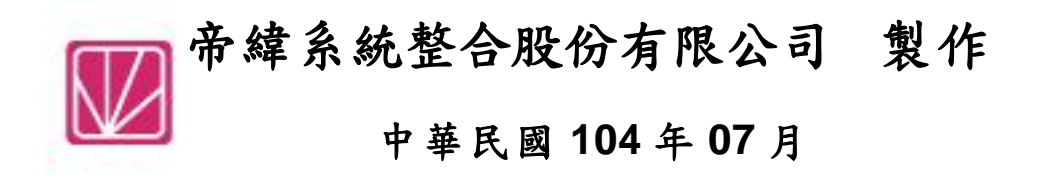

一、 如何登入公文系統

(一)正式上線後,公文線上簽核系統網址將另行通知。 測試期間,請輸入 http://edocap.yunlin.gov.tw/ylgopnet/web/login.htm。請您使 用 IE 瀏覽器。

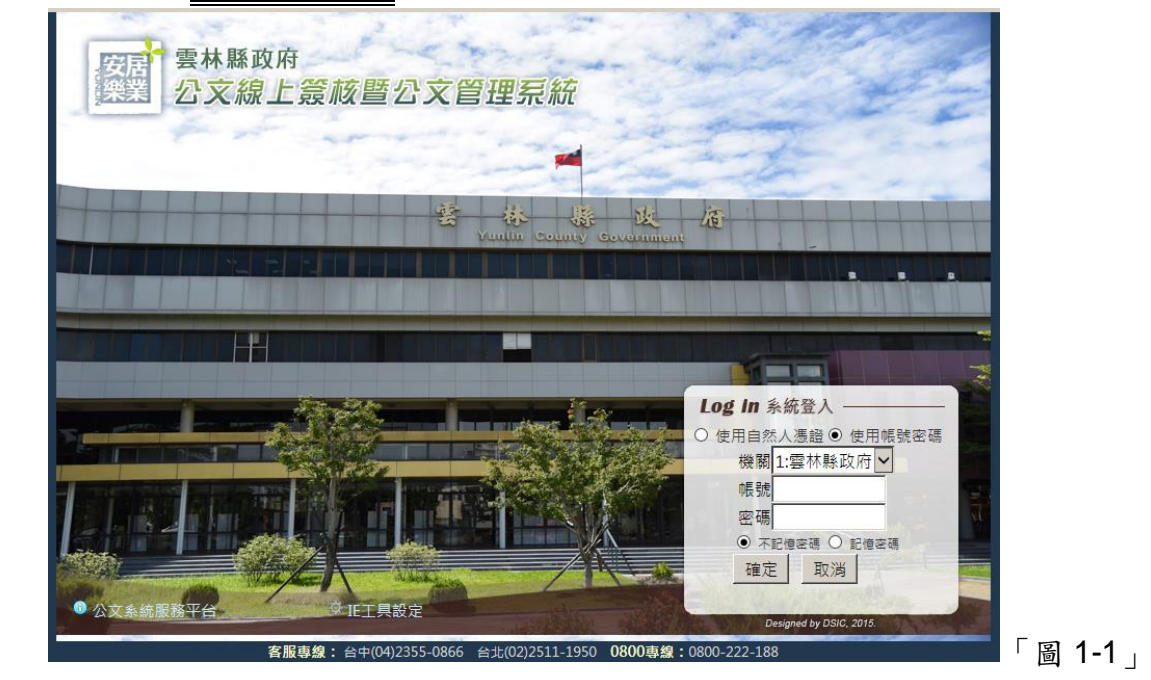

(二)輸入帳號密碼登入,帳號密碼為您的 網路 AD 帳號 及 密碼。 測試期間,請輸入您的網路 AD 帳號,且密碼與帳號一致或講師上課提供的帳密。

# 二、 安裝公文製作

# 注意:每位公文同仁皆需安裝公文製作軟體,才能進行簽辦、會辦、簽核、校對發文、檔 案點收及編目等作業。初次使用者,安裝方式與操作說明,請承辦人訓練講義文末,或是 至公文系統服務平台下載 公文製作初次使用說明文件

# 三、 個人基本資料設定

(一) 登入系統後設定步驟

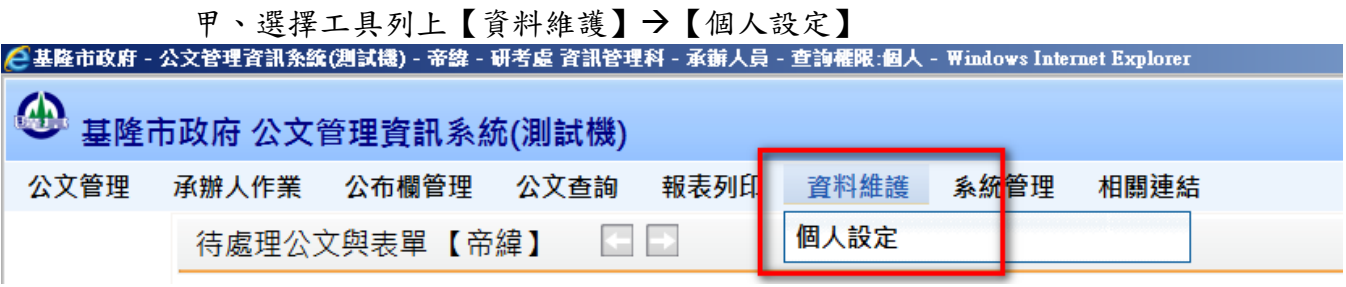

「圖 3-1」

乙、在【畫面使用設定】頁籤中,可設定每頁顯示筆數、字型大小及登入預設 身分,設定完成後請按存檔鈕。

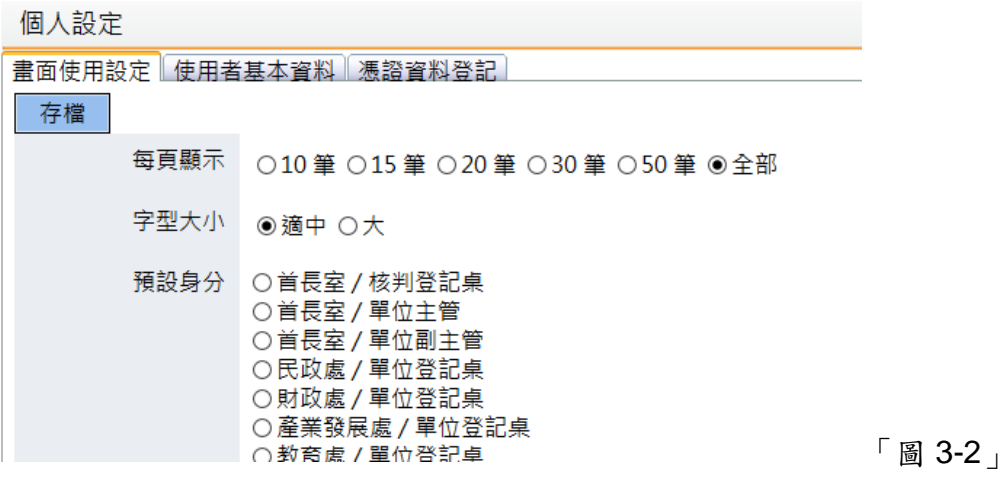

丙、在【使用者基本資料】頁籤中,請確認以下各欄位設定是否正確,須使用 E 公務精靈者請填入身分證字號,完成後請按存檔鈕

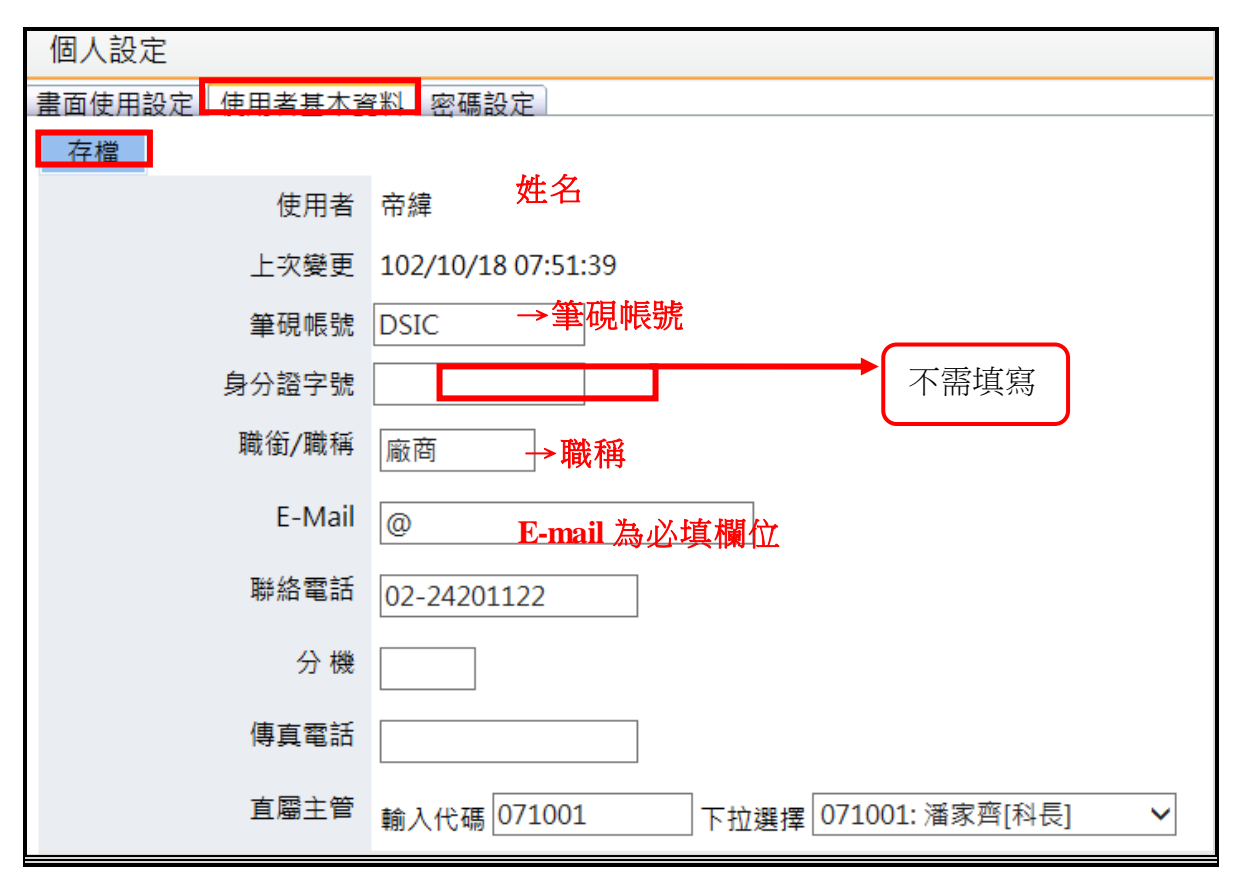

「圖 3-3」

四、公文點收

(一) 點收

- 1. 請點選【點收作業】-【公文點收】。
- 2. 請輸入要點收公文的查詢條件,承辦單位為必要條件,如「圖 4-1」,點選查詢 後依條件列出待點收公文。
- 3. 列出之所有待點收的公文,並可依承辦科別再進行篩選,如「圖 4-2」。

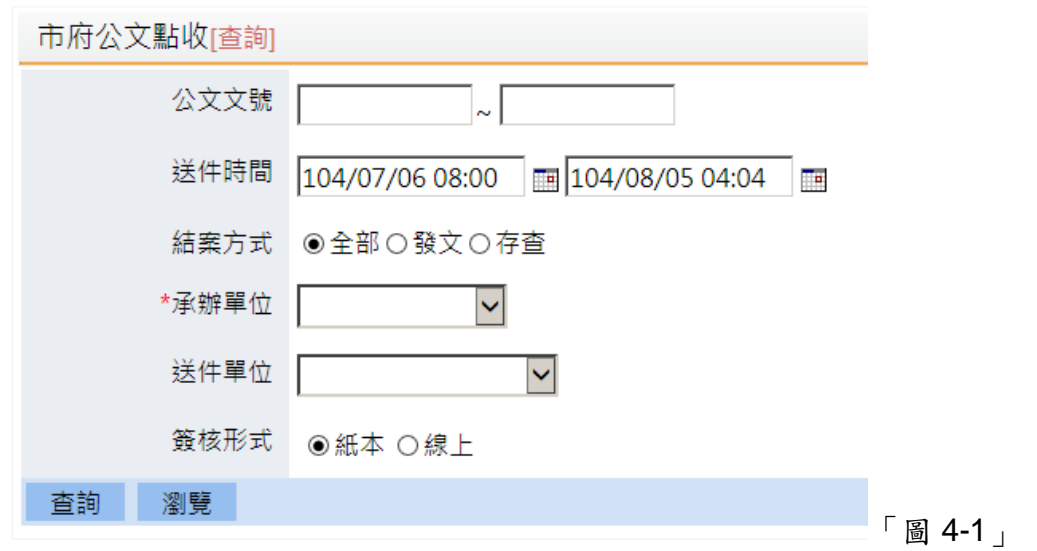

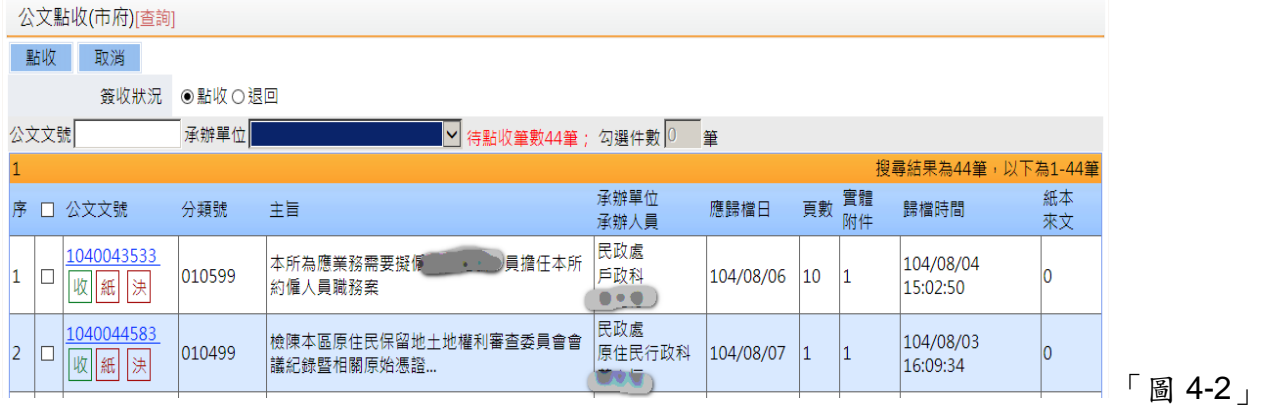

- 4. 若確認點收可選擇發收狀況:點選為「點收」。勾選您欲點收的公文。若是要 針對紙本簽核公文,可以使用條碼讀取機將滑鼠游標停留在公文文號欄位進行 讀取,系統會將讀取到的公文資料勾選起來,並帶到第一筆。
- 5. 最後點選<mark>點收</mark>按鈕,完成紙本簽核公文的點收。

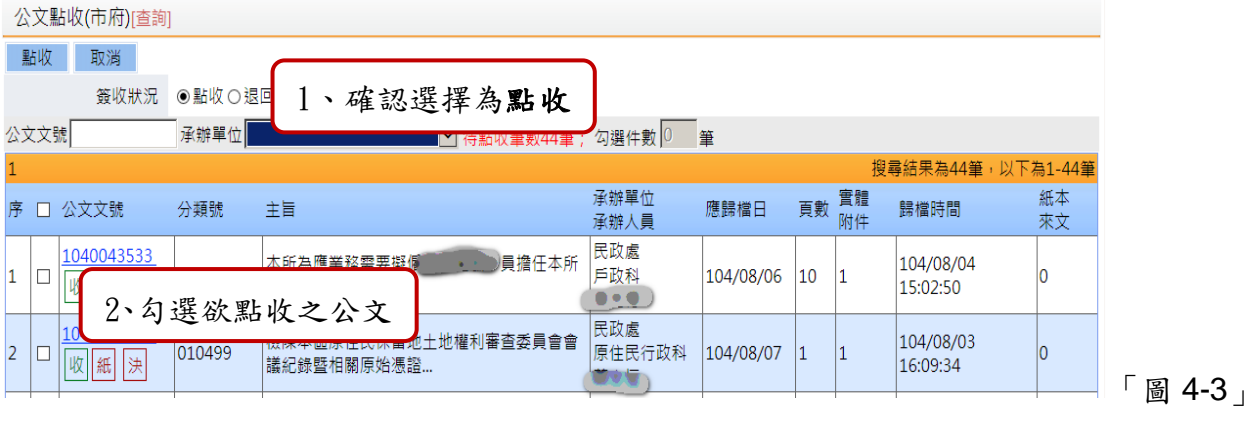

6. 若是點收線上簽核公文,可以順便執行編目作業,如「圖 4-4」。

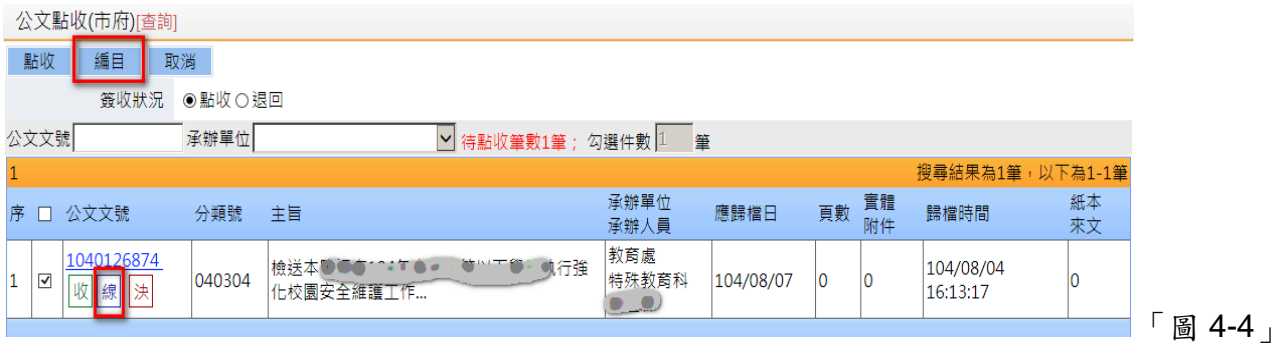

- (二) 退回
	- 1. 請點選【點收作業】-【公文點收】。
	- 2. 若確認退回可選擇簽收狀況:點選為「退回」,輸入退回原因。
	- 3. 勾選您欲退回的公文,並可選擇要退回到承辦單位(也就是單位收發),或是直 接退回承辦人,更或者是退回到送件單位(如總發文)。
	- 4. 點選確定按鈕。

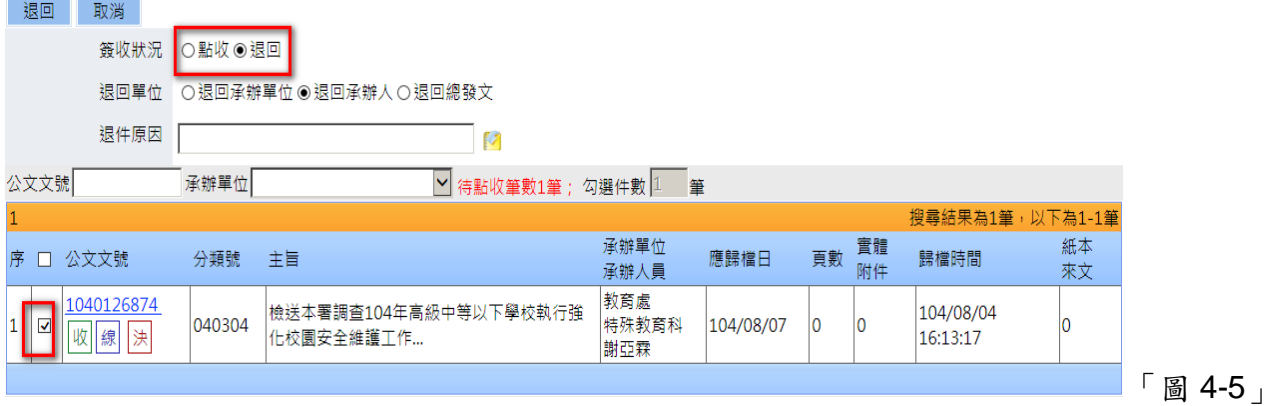

#### 五、 公文退回

(一)可針對未點收及已點收的公文進行退回。

(二)點選【點收作業】-【公文退回】,查詢條件一作業情形:未點收、已點收,點選查詢 按鈕。

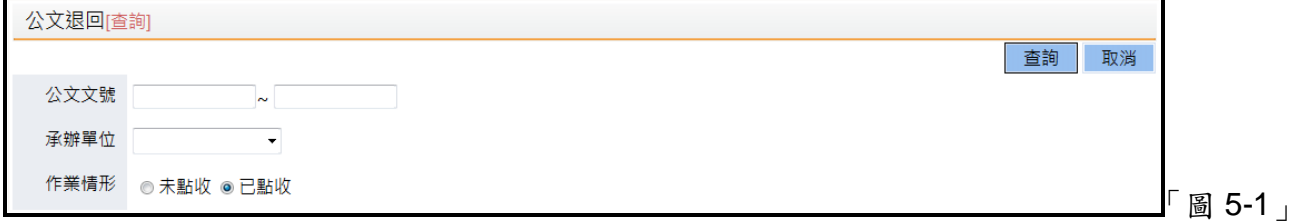

- 1.作業選擇:可選擇退回單位:退回承辦單位、退回承辦人、退回送件單位;輸入 退回原因。
- 2.勾選您欲退回的公文,點選確定按鈕。

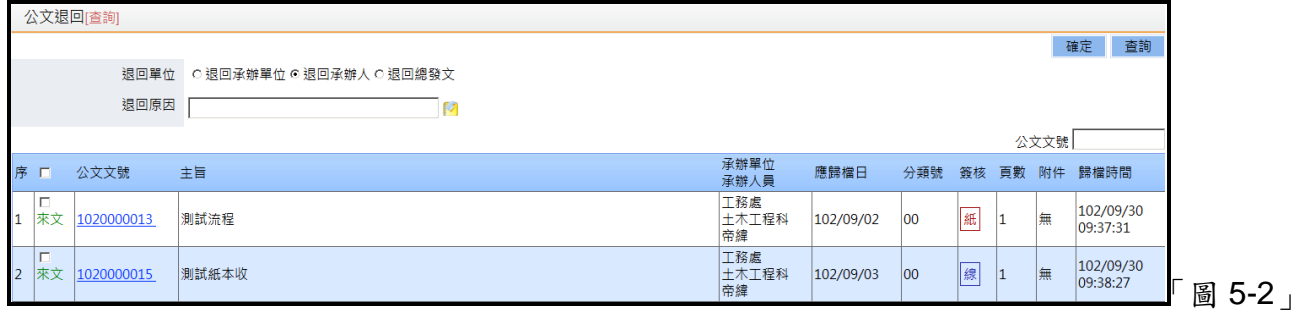

### 六、 編目建檔**(**案件**)**

(一)點選【立案編目】-【編目建檔(案件)】,輸入欲查詢的公文條件,後點選查詢。

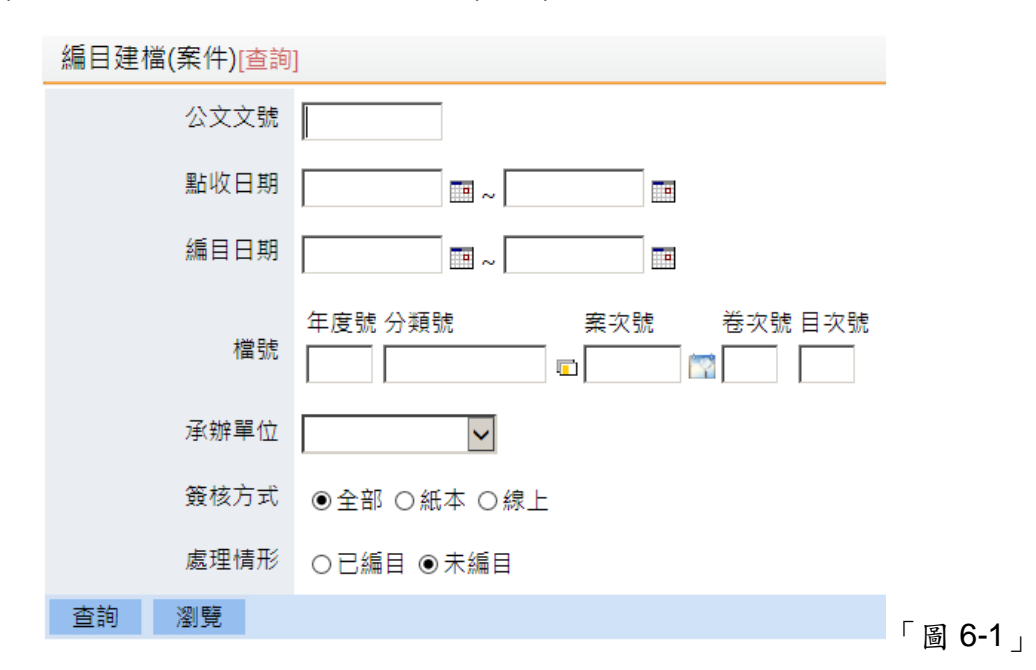

(二)點選欲編目公文的「主旨」進入編目畫面。

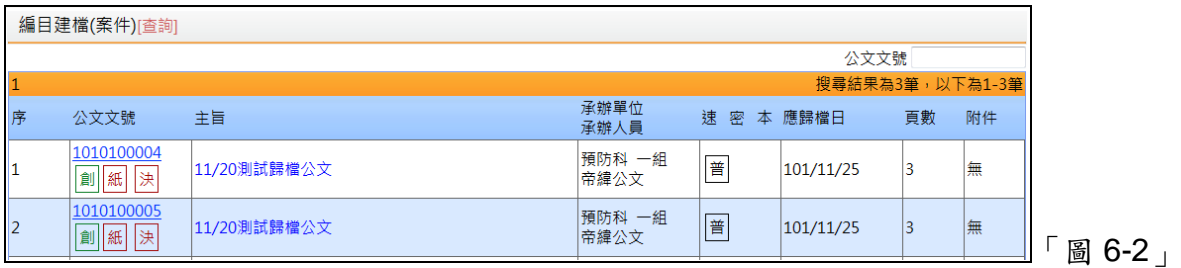

(三)檔號欄位依承辦人選擇分類號及案次號,系統自動帶出最新的卷次號、目次號、案 名,檢查相關欄位資料正確無誤後,再點選存檔即可。

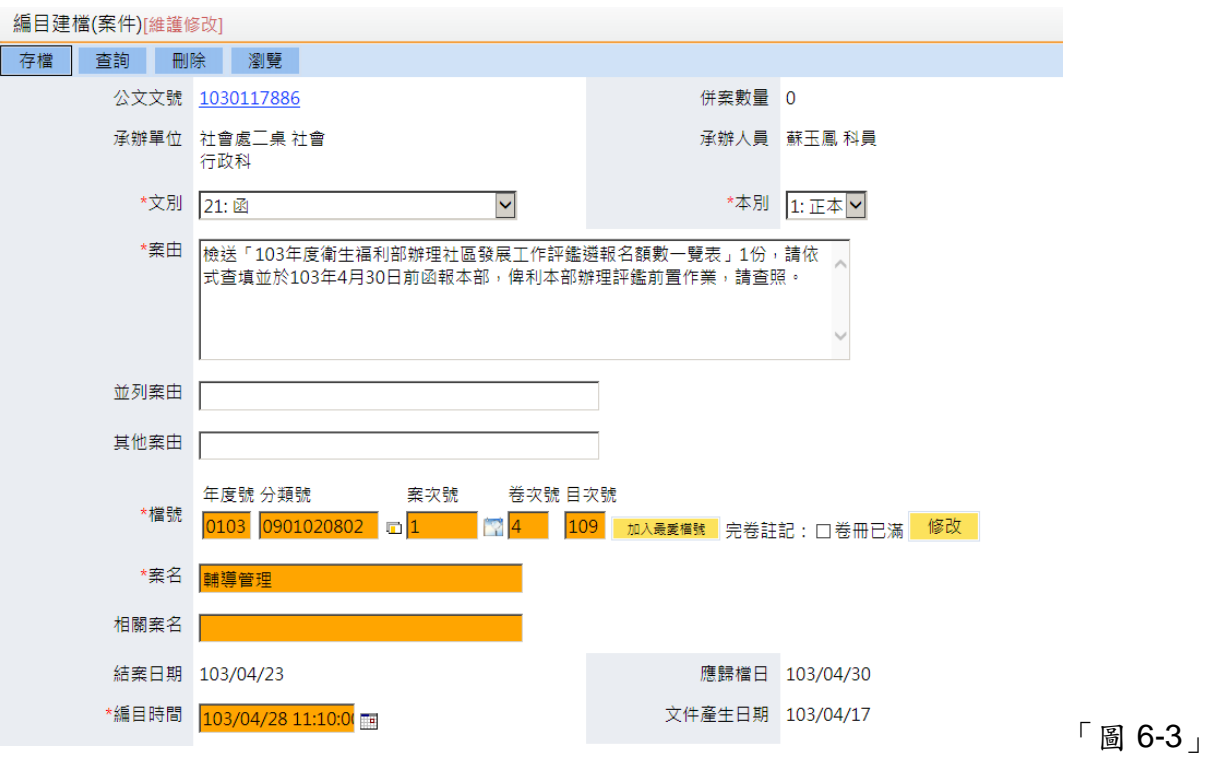

# 七、 案件檔號調整

提供已編目的公文,依需求欲更改案件檔號。

(一)【立案編目】─【案件檔號調整】輸入公文文號或其他查詢條件,按確定按鈕。

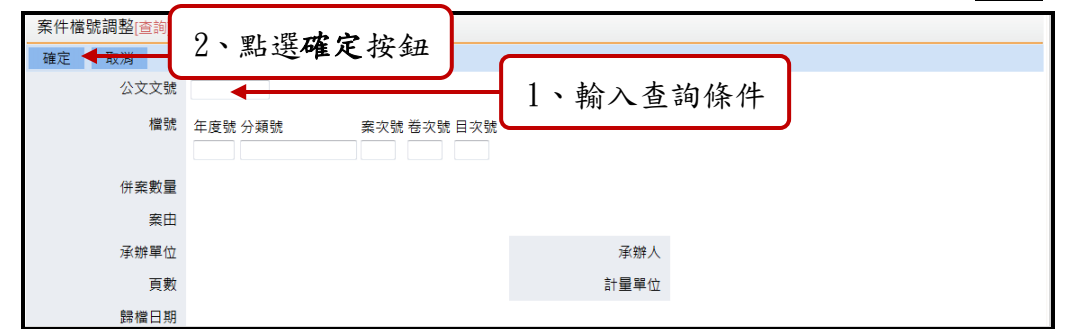

# 「圖 7-1」

(二)輸入目標檔號及修改原因,按存檔按鈕。

雲林縣政府「公文線上簽核系統」檔案管理教育訓練說明文件

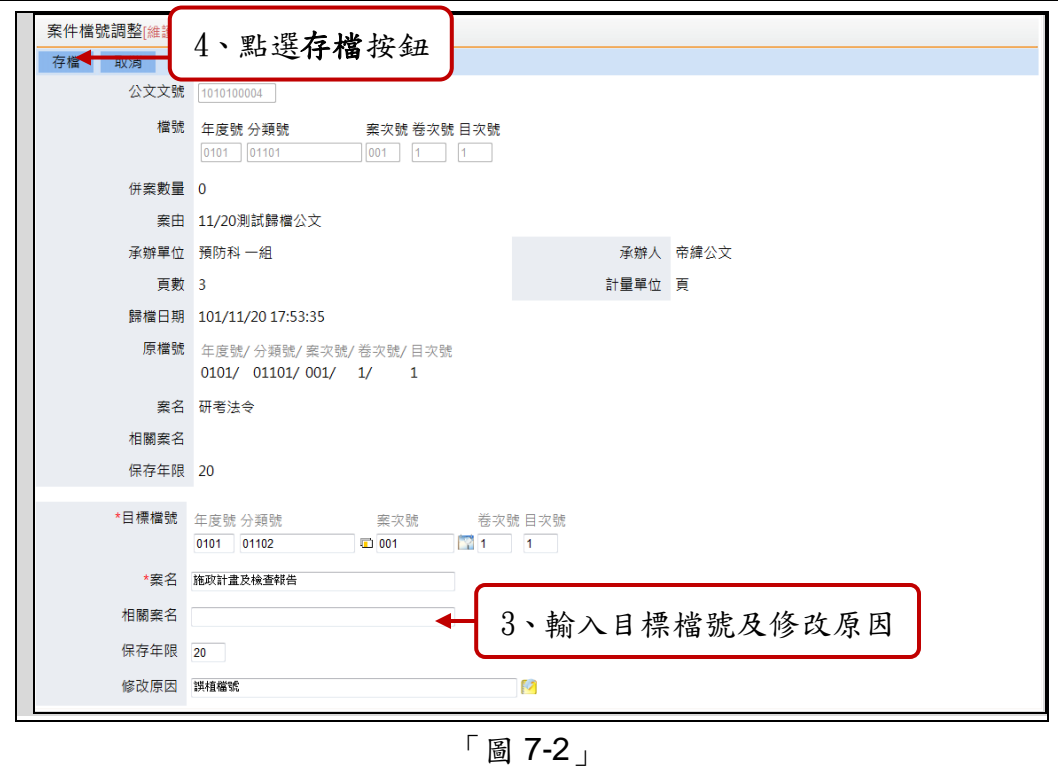

(三) 系統提示:案件檔號調整成功。點選確定按鈕。

#### 八、 併件管理(解)

功能:如何將相同案情公文併在相同檔號中,做「併件管理」,主案已進行編目過,已有 檔號資料。

(一)點選【立案編目】-【併件管理(解)】,先輸入查詢條件(例如:已編目的母案文 號),再按查詢按鈕,會帶入主案資訊。取消按鈕提供取消查詢的功能。

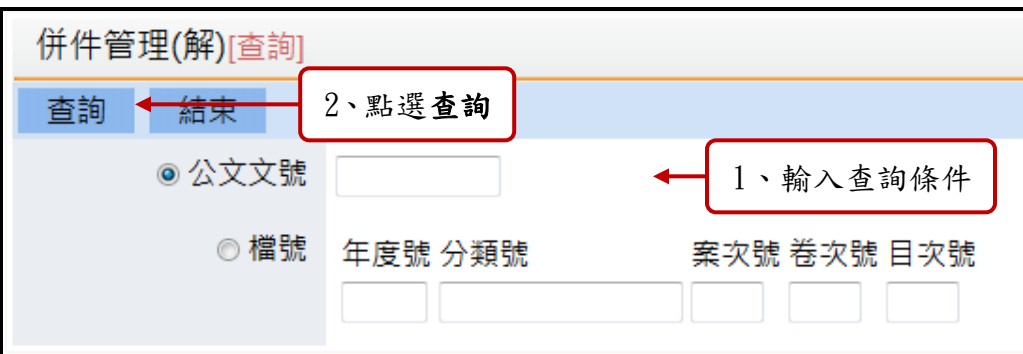

#### 「圖 8-1」

(二)在子案文號:輸入欲併入「子案文號」,按查詢按鈕。

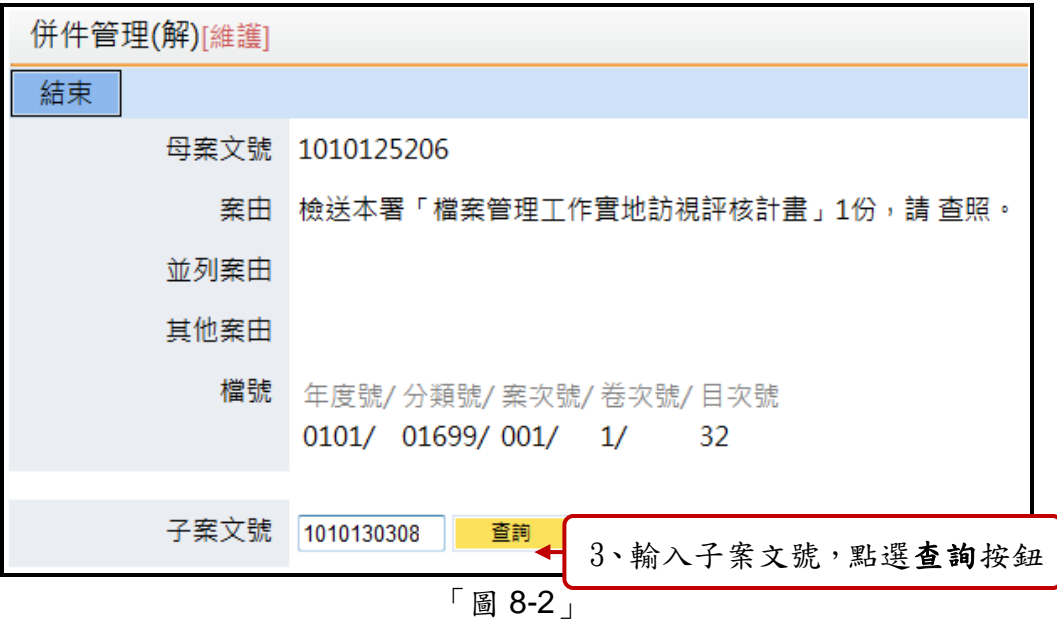

(三)確認子案資料後,點選新增併案按鈕。

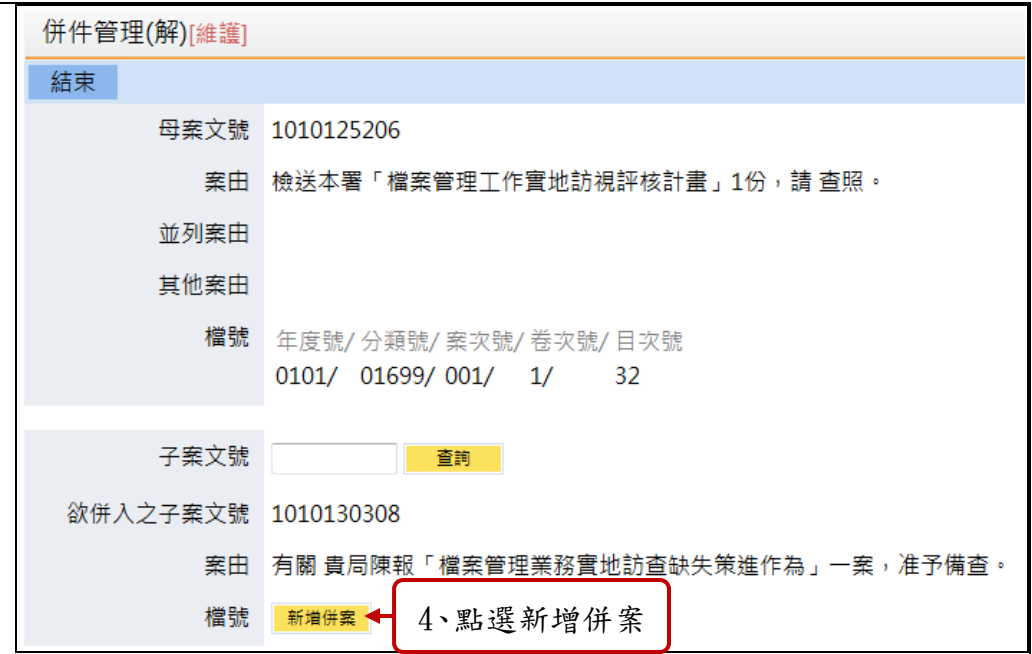

「圖 8-3」

- (四) 系統跳出提示訊息:併件成功。點選確定按鈕。
- 、、、<br>(五) 再點選<mark>結束</mark>即可。解併按鈕提供取消併案的動作。

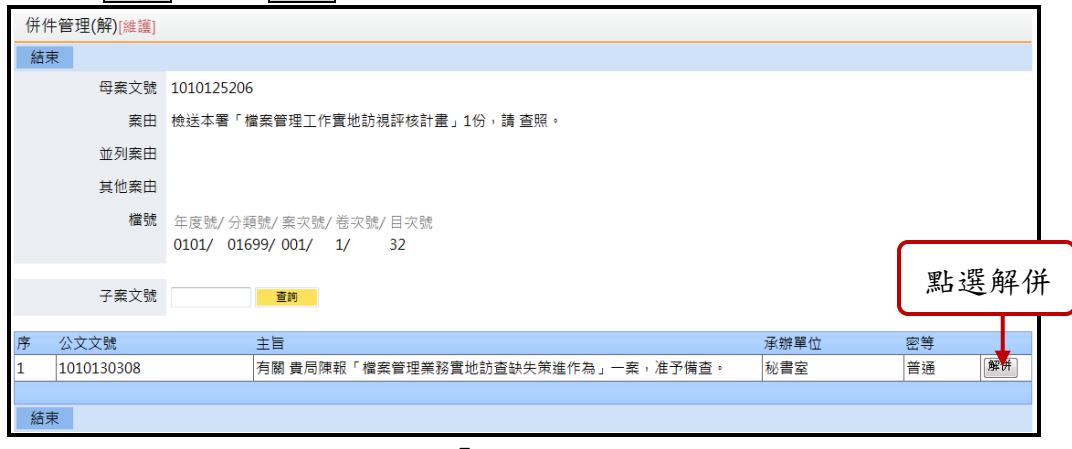

「圖 8-4」

#### 九、 機密檔案降解密

(一)點選【立案編目】–【機密檔案解降密】,輸入欲查詢資料後,點選查詢。

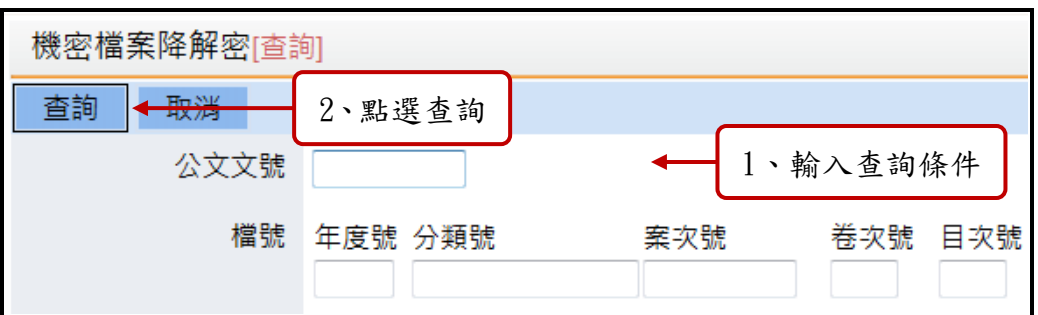

# 「圖 9-1」

(二)填寫解密相關欄位,按存檔即完成降解密。

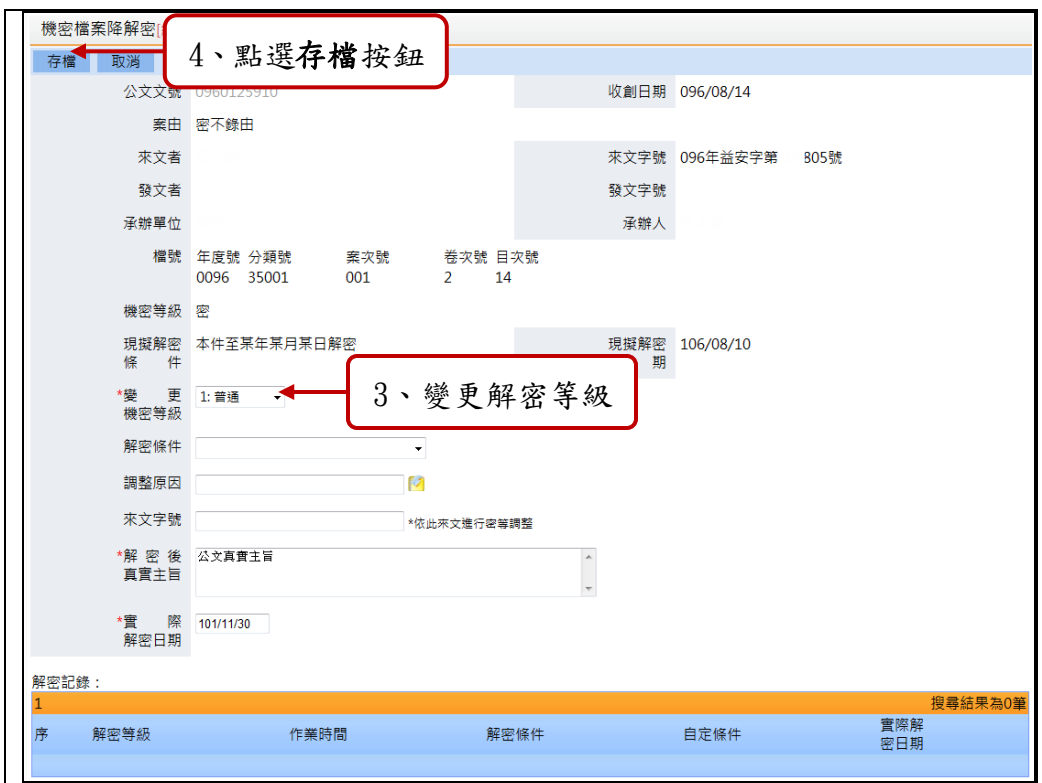

「圖 9-2」 (六) 系統提示訊息:作業成功。點選確定按鈕。

#### 十、 編目歸檔**(**案卷**)**

(一)點選【立案編目】-【編目歸檔(案卷)】,待編目頁籤,輸入查詢條件,點選查詢按 鈕。

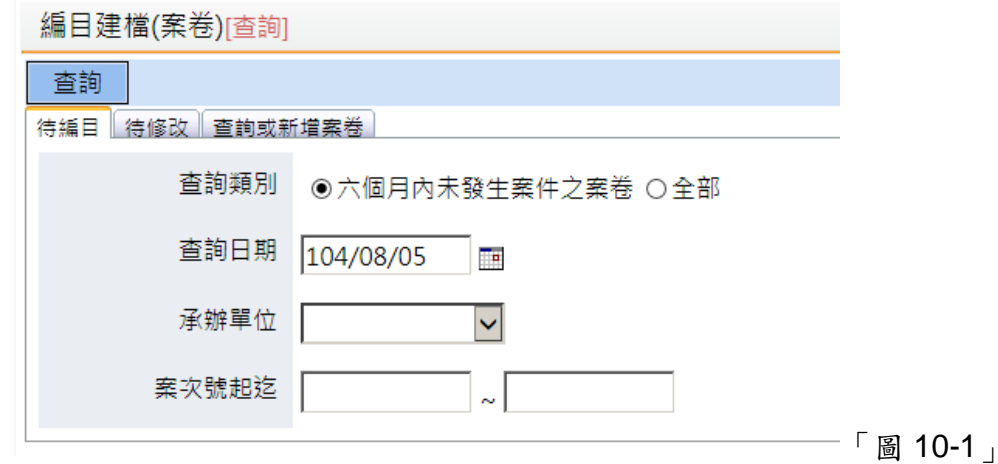

(二)點選欲編目案卷的「案名」進入編目畫面。

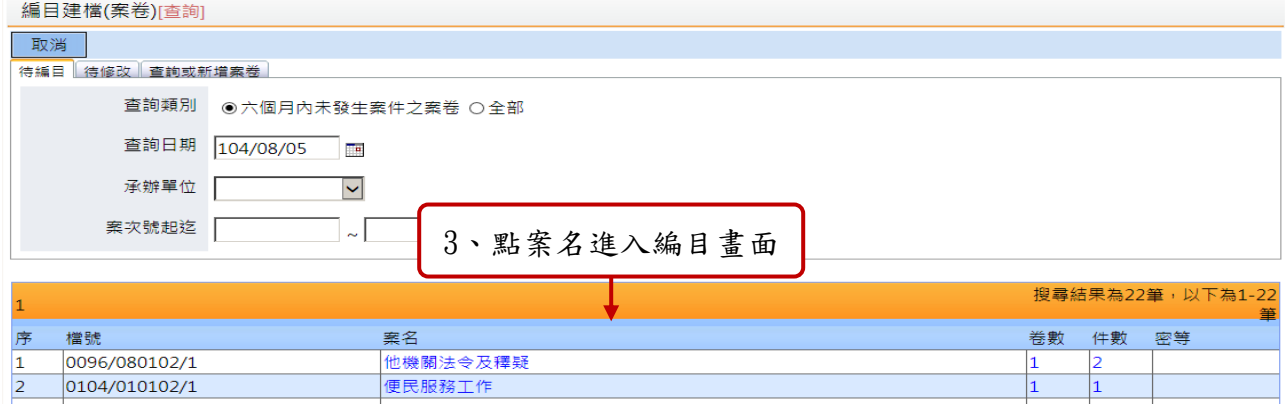

「圖 10-2」

(三)請填寫相關「案情摘要」內容,填寫至少各一項「主題項資料」及「外觀細節項」, 確認相關欄位資料正確無誤後,再點選存檔即可。

雲林縣政府「公文線上簽核系統」檔案管理教育訓練說明文件

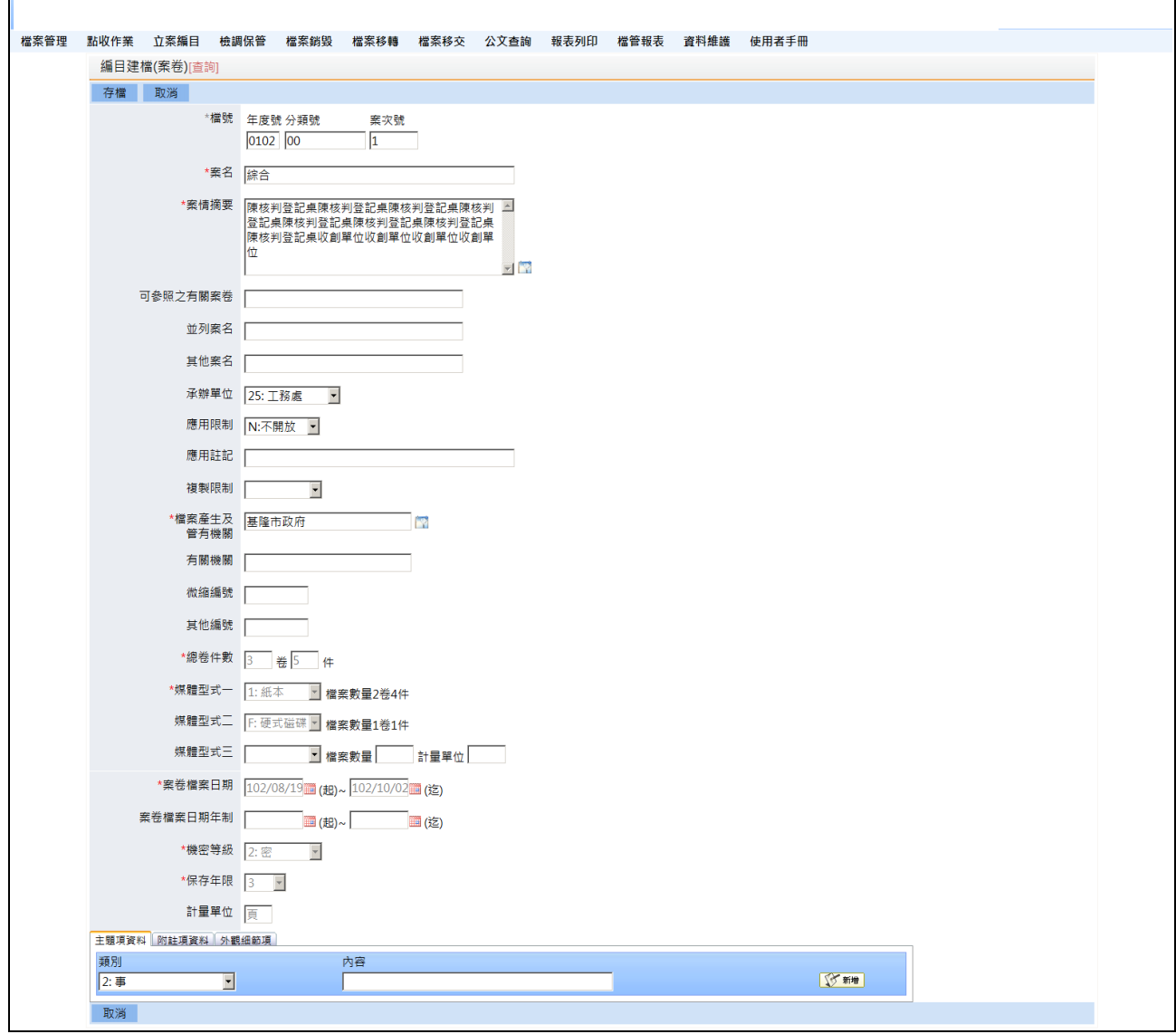

「圖 10-3」

(七) 系統提示:案卷編目登記成功。點選確定按鈕。

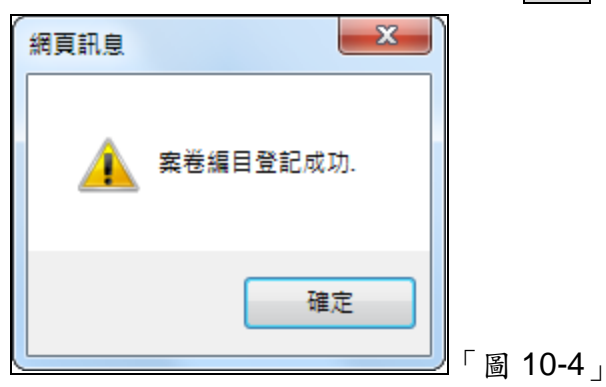

#### 十一、 如何做卷冊異動登記

功能:當檔案需做整卷冊案名調整或註記時,可在此作業登錄。

(一)點選【立案編目】-【卷冊異動登記】,輸入卷冊檔號,按查詢。取消按鈕取消查 詢的作業。

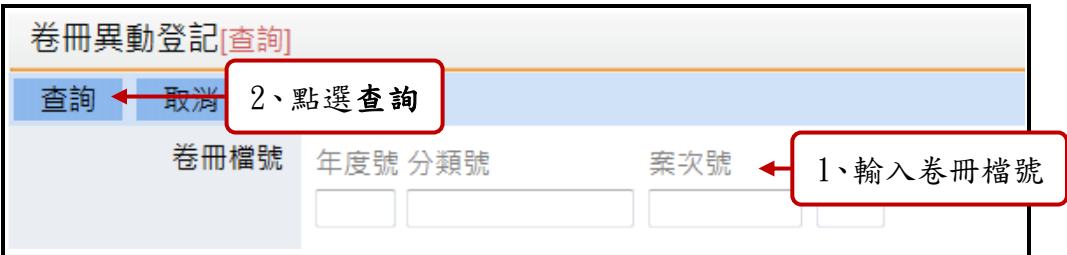

「圖 11-1」

(二)填寫異動資料後,點選存檔即可。

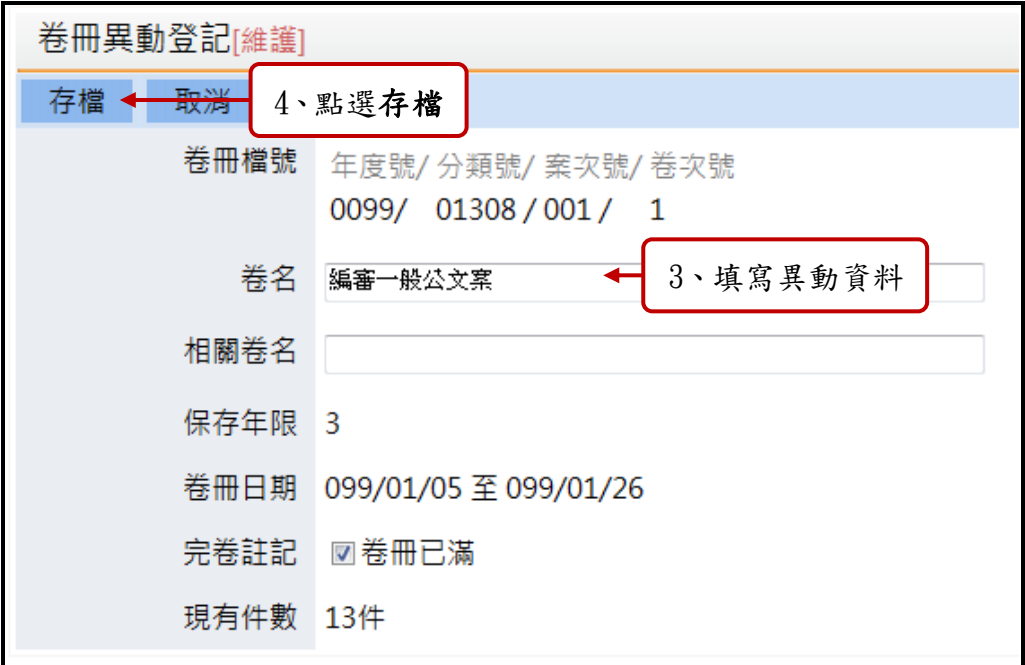

「圖 11-2」

# 十二、 檔案目錄轉出**(**案件及案卷**)**

功能:進行將檔案目錄轉出,以便匯送至檔管局。

(一)點選【立案編目】→【檔案目錄轉出(案件及案卷)】,作業層級:選擇「案卷」, 輸入相關轉出條件,按確定。

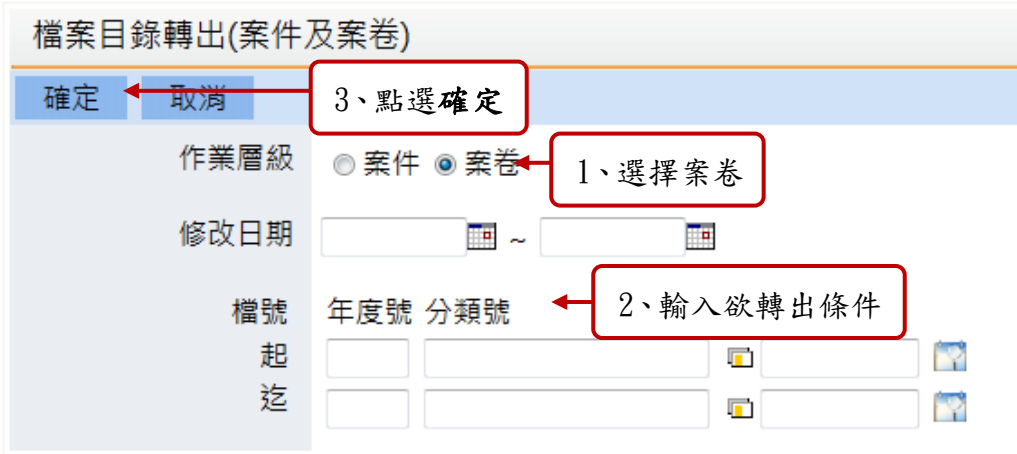

「圖 12-1」

(二)系統會產生一個壓縮檔在下方程式執行完成,點選後方下載按鈕。

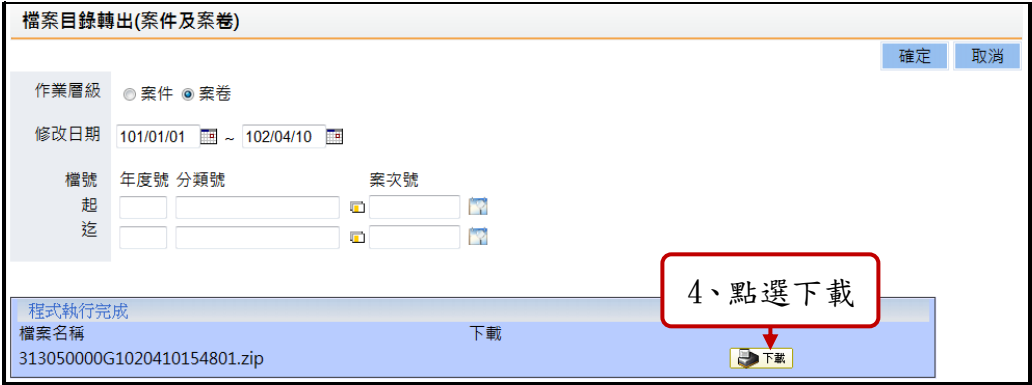

「圖 12-2」

# 十三、 檔案借調閱管理

#### **※**借閱的檔案需有進行編目過才可以借閱。

(一)待借公文

1.點選【檢調保管】-【檔案借調閱管理】-待借公文,點選待借閱公文主旨。預 設帶出的借閱形式為紙本。

雲林縣政府「公文線上簽核系統」檔案管理教育訓練說明文件

| 檔案借調閱管理                              |            |                      |              |                         |           |           |                         |     |  |  |  |  |
|--------------------------------------|------------|----------------------|--------------|-------------------------|-----------|-----------|-------------------------|-----|--|--|--|--|
| 回借閱總表                                |            |                      |              |                         |           |           |                         |     |  |  |  |  |
| 借調展期單<br>調檔單<br>延後歸權申請單              |            |                      |              |                         |           |           |                         |     |  |  |  |  |
| ◉ 待借公文 ◎ 未還公文 ◎ 已還公文                 |            |                      |              |                         |           |           |                         |     |  |  |  |  |
| 借閱型式<br>◎ 紙本 ◎ 影本 ◎ 傳真 ◎ 影像 ◎ 線上簽核檔案 |            |                      |              |                         |           |           |                         |     |  |  |  |  |
|                                      |            |                      |              |                         |           |           |                         |     |  |  |  |  |
| 公文文號                                 |            |                      |              |                         |           |           |                         |     |  |  |  |  |
|                                      |            |                      |              |                         |           |           | 搜尋結果為6筆,以下為1-6筆         |     |  |  |  |  |
| 序                                    | 表單編號       | 公文文號                 |              |                         |           | 剛         | 核准時間                    | 核准人 |  |  |  |  |
|                                      | 1012003155 | AC <sub>211232</sub> | 、點表單編號進入審核畫面 |                         |           | 9/22      | 101/09/20 09:51:41 測試人員 |     |  |  |  |  |
| 2                                    | 1012003349 | 068z0057             | 0/12         | 101/09/19 11:32:50 測試人員 |           |           |                         |     |  |  |  |  |
| 3                                    | 1012003350 | 068z005776           | 秘書室 文書組      | 帝緯公文                    | 101/09/12 | 101/10/12 | 101/09/19 11:32:50 測試人員 |     |  |  |  |  |
| $\overline{4}$                       | 1012003356 | 068z005976           | 秘書室 文書組      | 帝緯公文                    | 101/09/13 | 101/10/13 | 101/09/19 11:32:50 測試人員 |     |  |  |  |  |
| 5                                    | 1012003399 | 077z034969           | 秘書室 文書組      | 帝緯公文                    | 101/09/19 | 101/10/19 | 101/09/19 16:31:48 測試人員 |     |  |  |  |  |
| 6                                    | 1012003403 | 080z044253           | 秘書室 文書組      | 帝緯公文                    | 101/09/19 | 101/10/19 | 101/09/20 10:41:48 測試人員 |     |  |  |  |  |
|                                      |            |                      |              |                         |           |           |                         |     |  |  |  |  |

「圖 13-1」

2.確認借閱資訊,借閱日期、附件是否一併借出的勾選、借閱型式與借閱方式的選 擇,按存檔按鈕即完成借閱。取消按鈕提供取消借閱的功能。刪除申請則是刪 除此筆借閱紀錄。

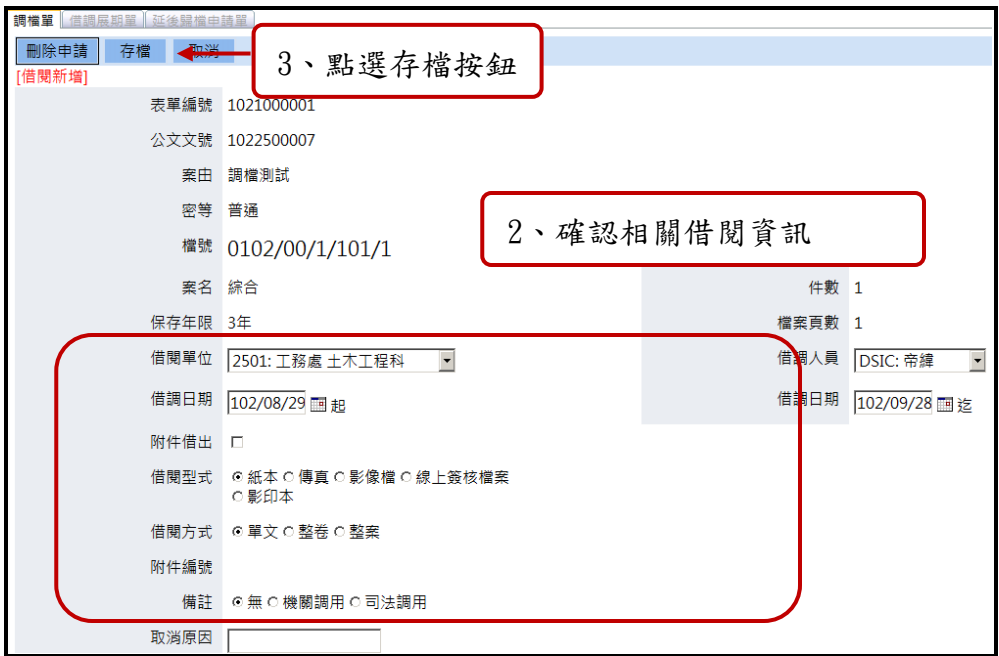

「圖 13-2」

- (二)還卷作業
	- 1.點選【檢調保管】-【檔案借調閱管理】-【未還公文】。透過條件查詢之後勾選 欲歸還的公文文號,按<mark>還卷</mark>即可。

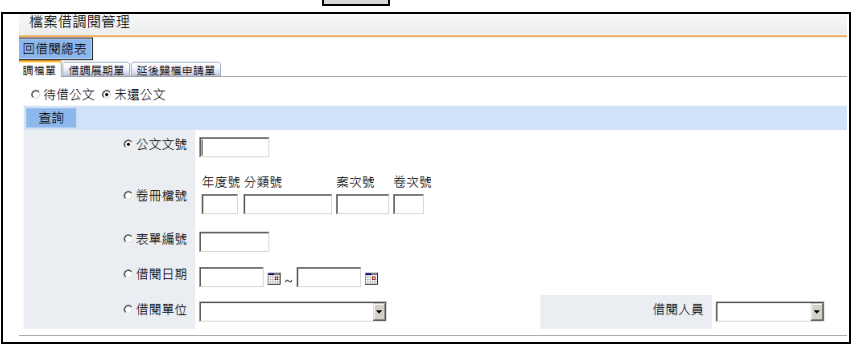

| 檔案借調閱管理                                                |        |            |            |    |        |      |           |           |          |  |
|--------------------------------------------------------|--------|------------|------------|----|--------|------|-----------|-----------|----------|--|
| 回借閱總表                                                  |        |            |            |    |        |      |           |           |          |  |
| 借調展期單<br>延後歸檔申請單<br>調檔單                                |        |            |            |    |        |      |           |           |          |  |
| 取消                                                     |        |            |            |    |        |      |           |           |          |  |
| [未歸還公文]                                                |        |            |            |    |        |      |           |           |          |  |
| 搜尋結果為324筆,以下為321-324筆<br>24 25 26 27 28 29 30 31 32 33 |        |            |            |    |        |      |           |           |          |  |
| 序                                                      | $\Box$ | 表單編號       | 公文文號       | 檔號 | 申請單位   | 申請人員 | 起始日期      | 迄止日期      | 借閉<br>方式 |  |
| 321                                                    | $\Box$ | 0000041636 | 1010112108 |    | 偵九隊第三組 |      | 101/11/12 | 101/11/26 | 單文       |  |
| 322                                                    | $\Box$ | 0000041637 | 1010098108 |    | 偵九隊第三組 | 黃聖傑  | 101/11/12 | 101/11/26 | 單文       |  |
| 323                                                    | $\Box$ | 0000041638 | 1010099132 |    | 偵九隊第三組 |      | 101/11/12 | 101/11/26 | 單文       |  |
| 324                                                    | $\Box$ | 0000041639 | 1010099242 |    | 偵九隊第三組 | 黃聖傑  | 101/11/12 | 101/11/26 | 單文       |  |
|                                                        |        |            |            |    |        |      |           |           |          |  |
| 歸還日期<br>還卷<br>E<br>101/11/30 15:50:07                  |        |            |            |    |        |      |           |           |          |  |

「圖 13-4」

# 十四、 分類號

(一)新增

1. 點選【基本資料】-【分類表】,按新增按鈕新增分類號。 查詢按鈕提供依查詢條件:分類號及使用起迄日,查詢分類號功能。

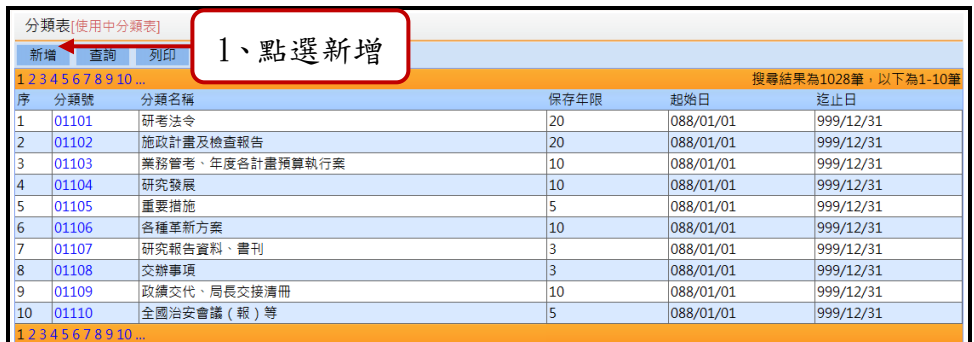

「圖 14-1」

2. 塡寫相關分類代碼基本資料,勾選底下的「適用單位」,按儲存即可。

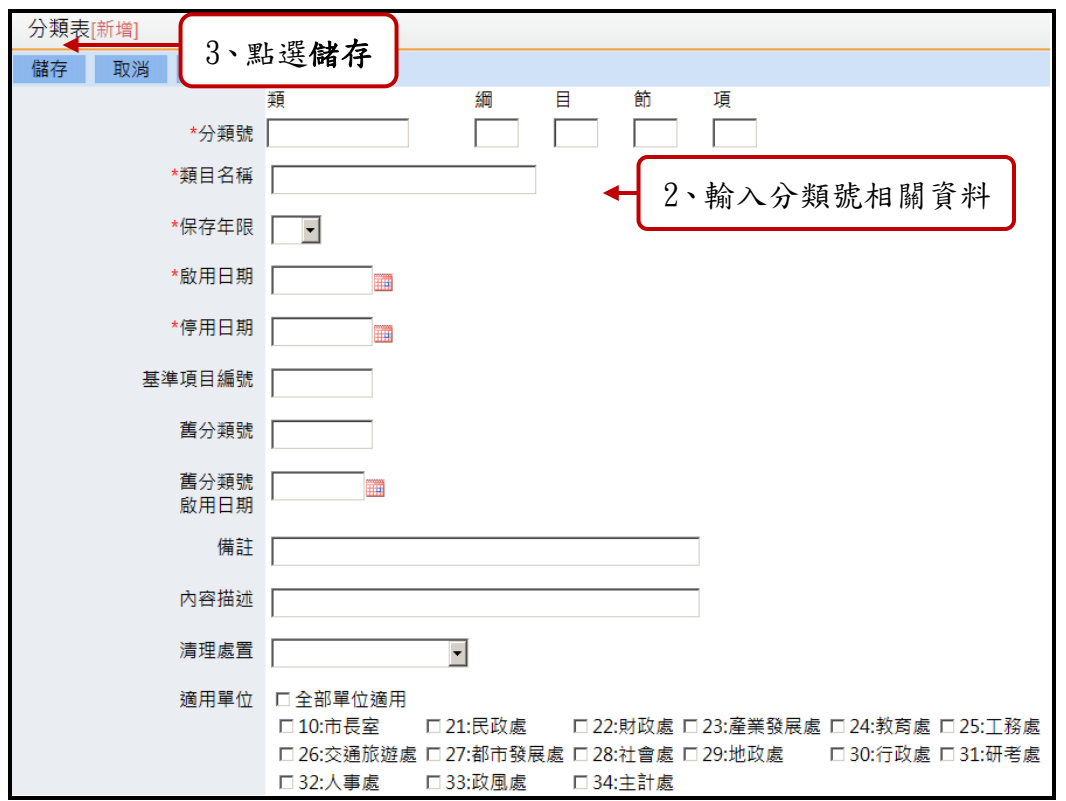

「圖 14-2」

3. 系統提示:資料新增成功。點選確定按鈕。

(二)維護

1.點選欲維護之分類號,進行維護。

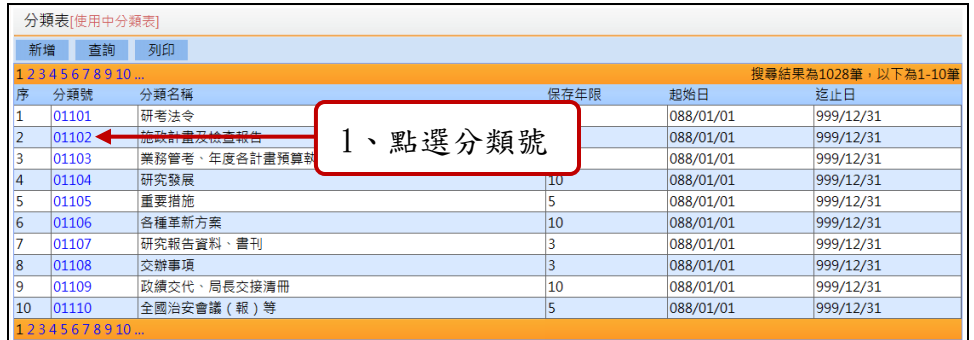

「圖 14-3」

2. 進入分類號維護畫面,針對分類代碼基本資料修改或適用單位勾選調整,最後按 儲存按鈕。

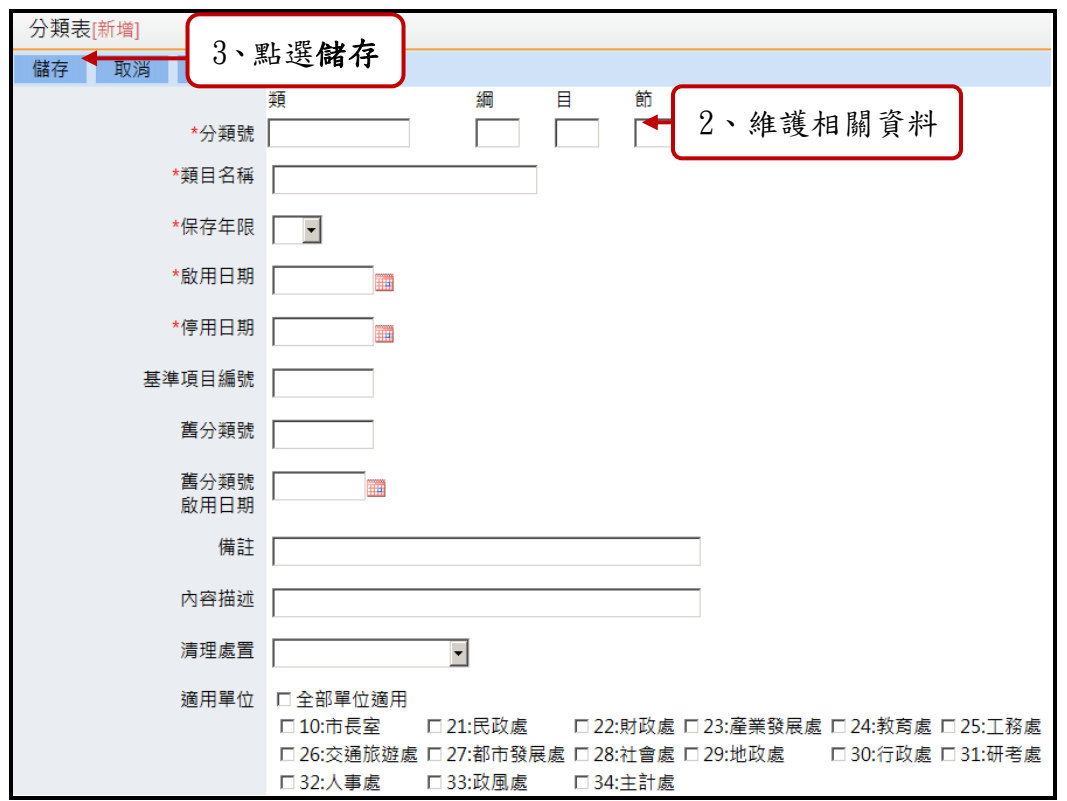

「圖 14-4」

4. 系統提示:資料維護成功。點選確定按鈕。

# 十五、 案次號

(一)查詢維護

1.點選【立案編目】-【立案登記】,查詢按鈕提供依照案名維護作業的條件進行 查詢。

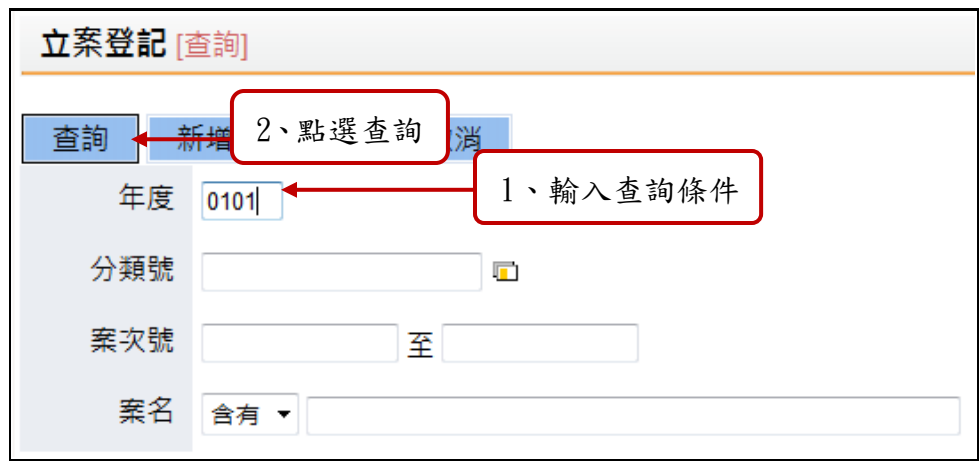

# 「圖 15-1」

2.點選案名進行維護。

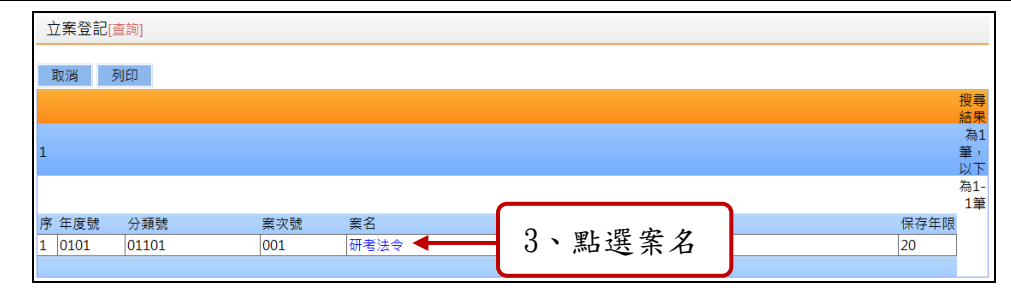

「圖 15-2」

3. 案名維護作業,進行維護調整後按<mark>儲存</mark>按鈕。

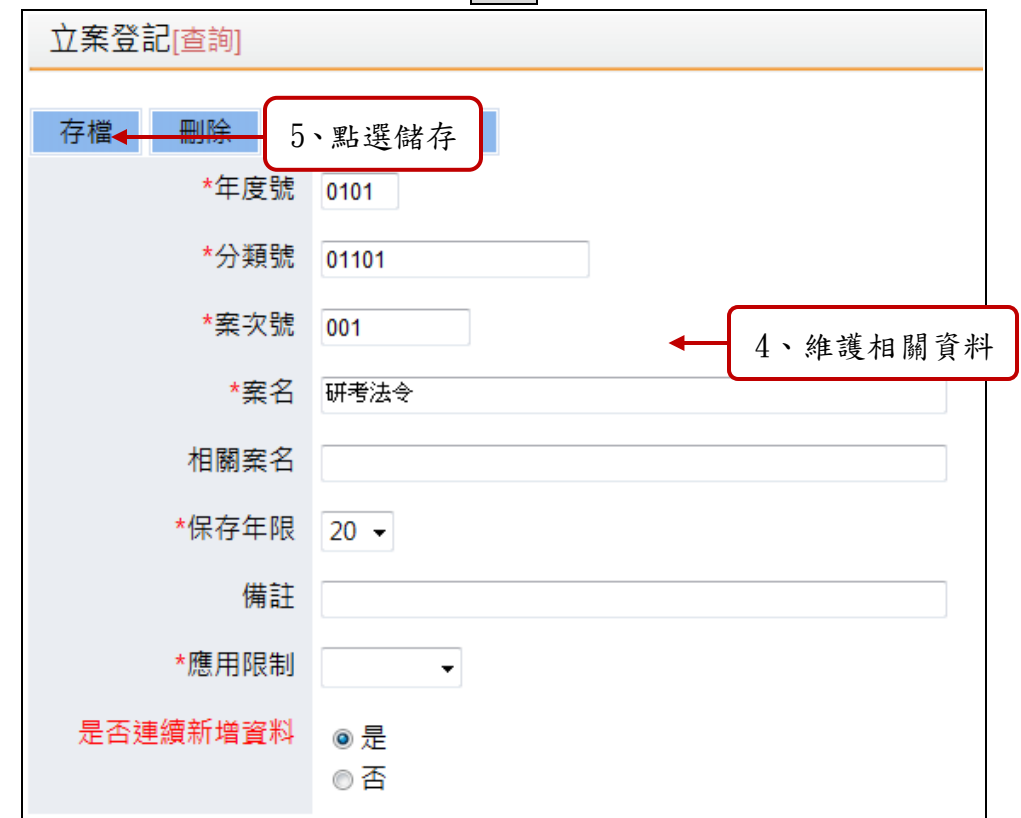

「圖 15-3」

- (二)新增
	- 1.點選【立案編目】-【立案登記】,按新增按鈕。

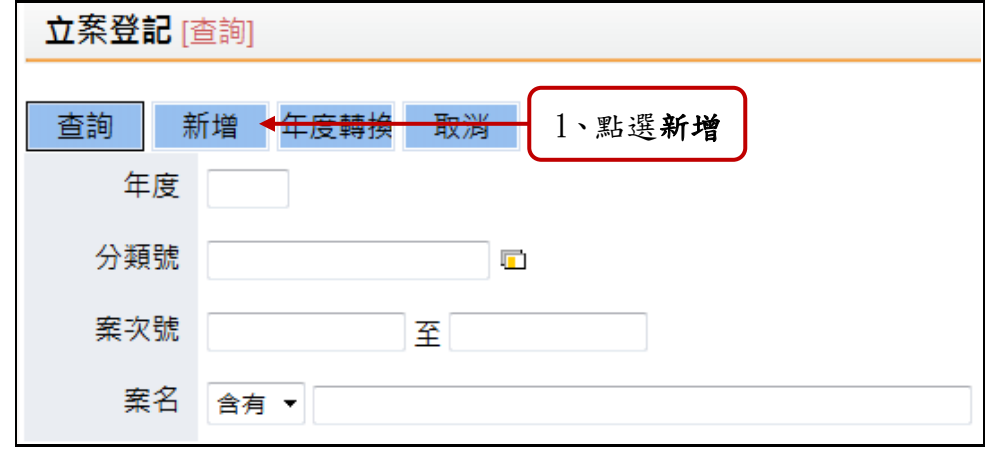

「圖 15-4」

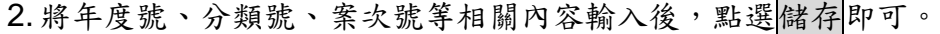

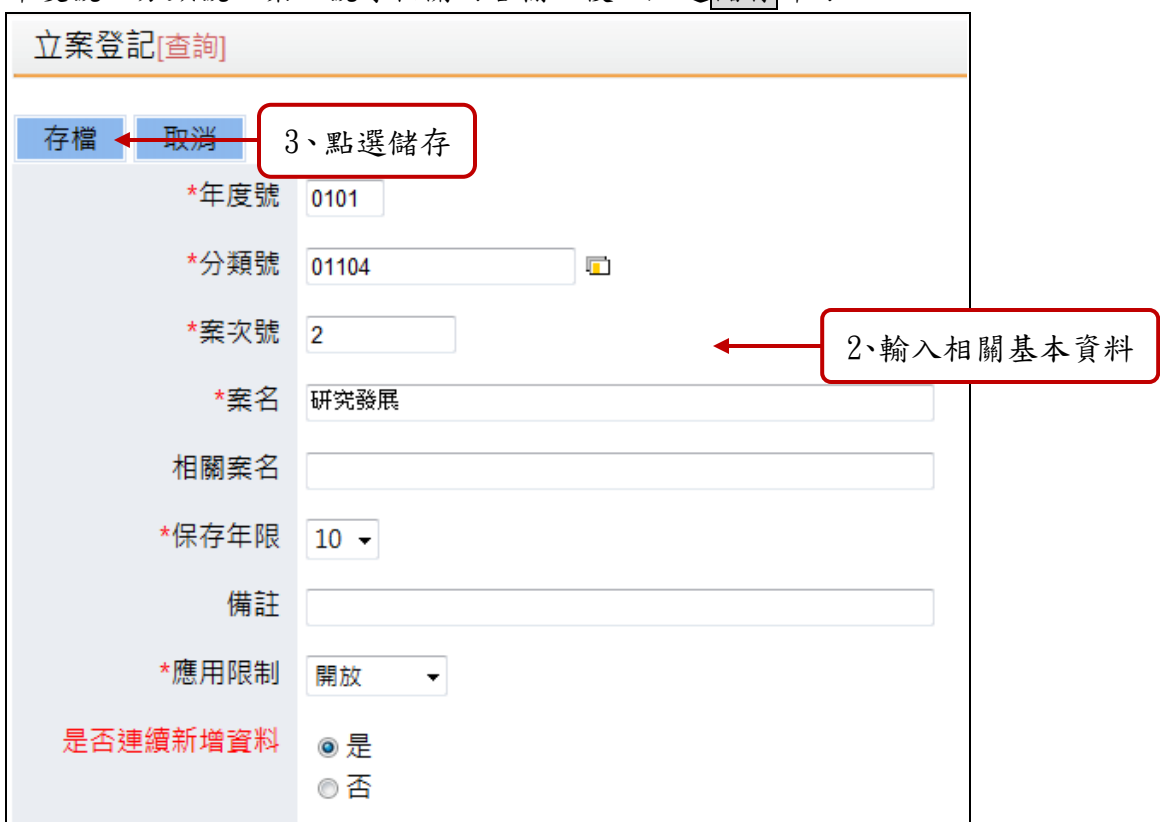

「圖 15-5」

(三)年度轉換

功能:將去年的案次號轉到今年可以繼續使用

1.點選【立案編目】-【立案登記】,按年度轉換按鈕。

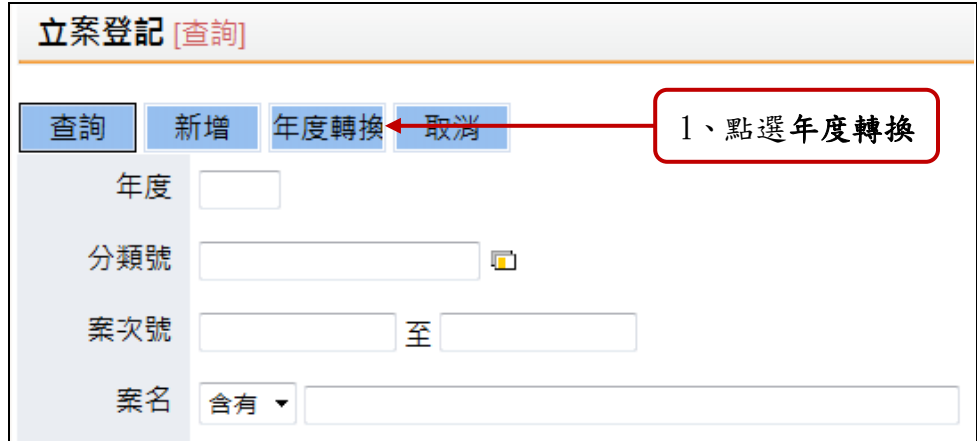

# 「圖 15-6」

2.設定年度由 xx 年轉換到 xx 年, 再點選執行即可。

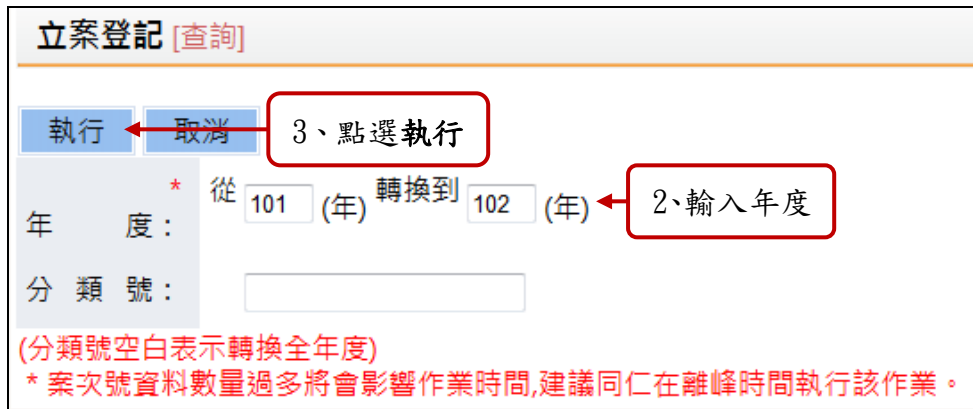

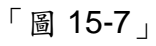

3.系統提示:確認執行年度轉換。點選確定按鈕。

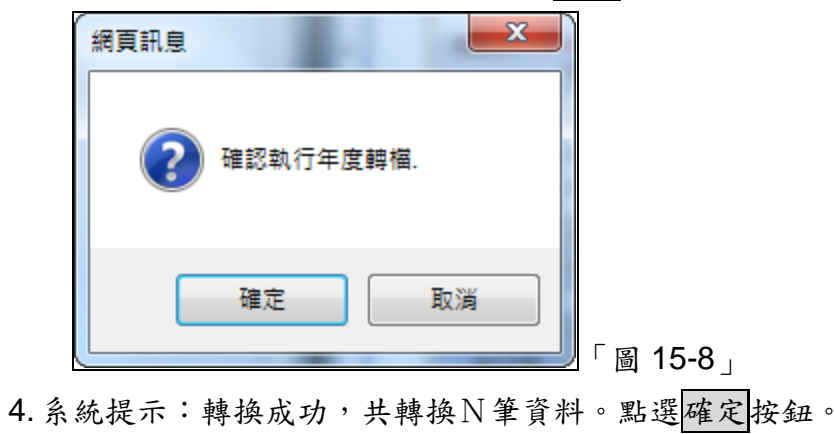

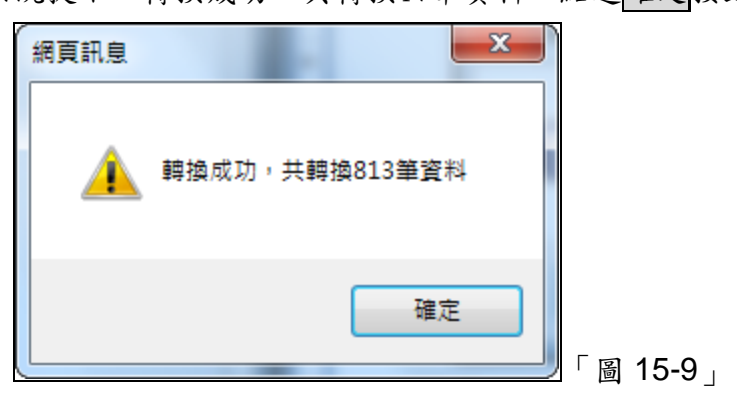

十六、 檔案組合查詢

(一)【公文查詢】 -【檔案組合查詢】,輸入查詢條件,按查詢按鈕。

<sup>※</sup>分類號若為空白即會轉換全部年度的分類號。

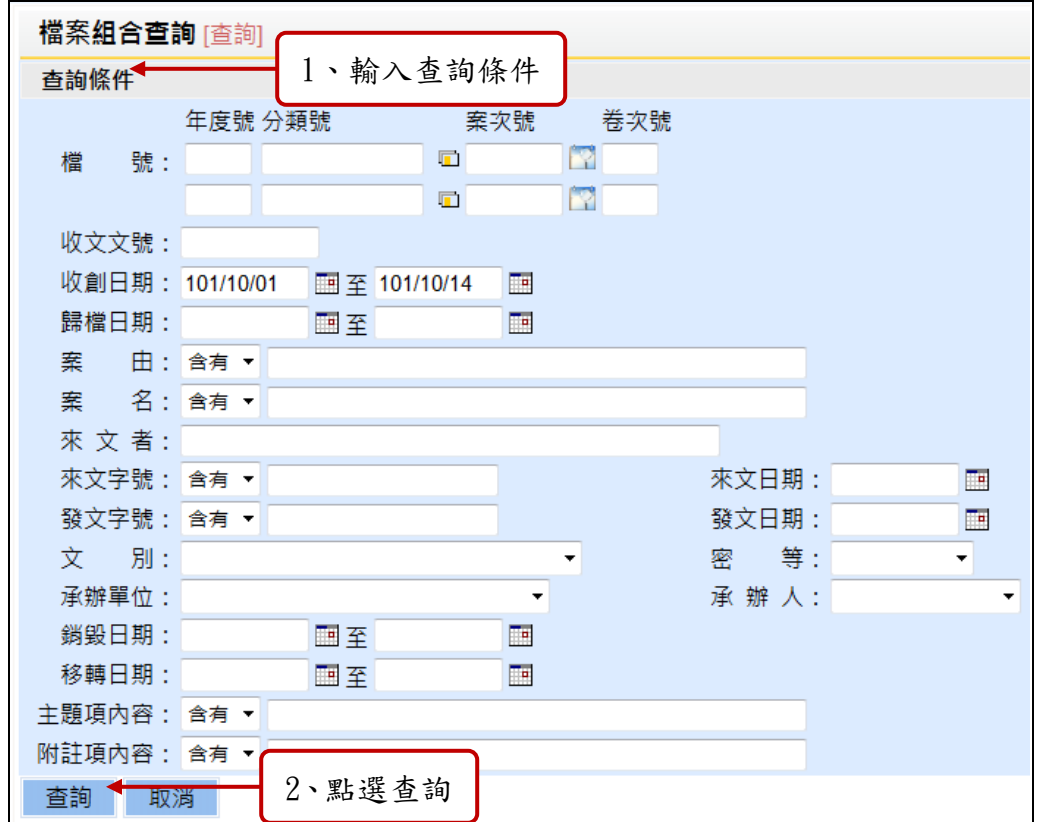

「圖 16-1」

(二)查詢結果如圖 14-3,點選公文文號即可檢視其內容及流程。

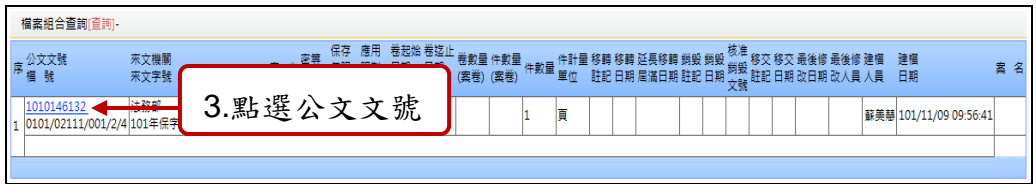

「圖 16-2」

٦

(三)可點選公文流程、相關電子檔、公文意見等頁籤,檢視相關畫面。

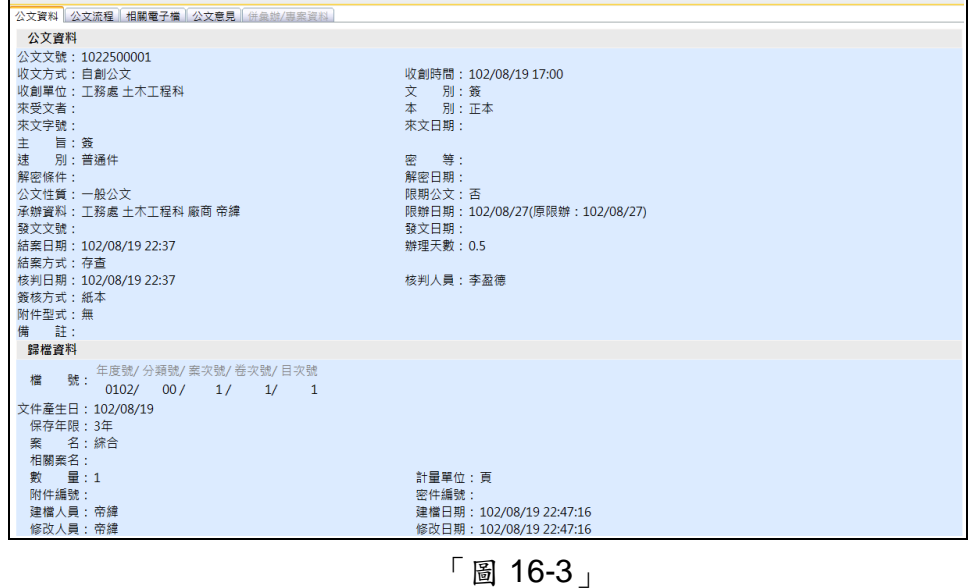

公文資料內容

#### 十七、 目次表

(一)點選【檔管報表】─【目次表】,輸入列印條件,按預覽列印按鈕。

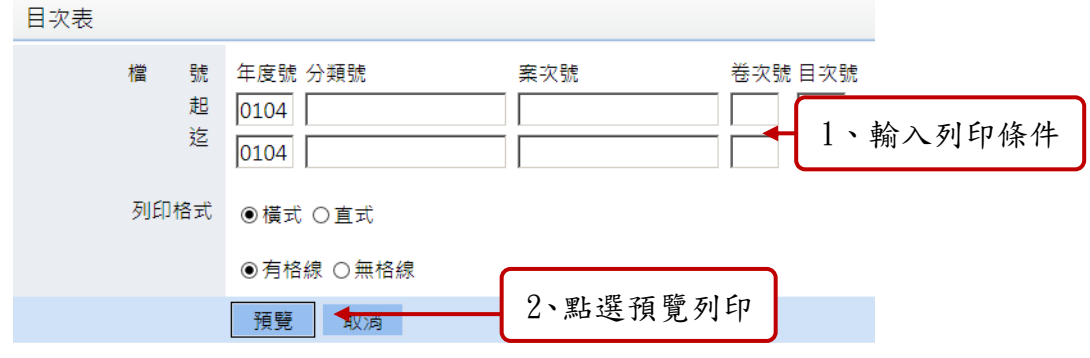

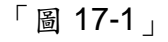

(二)依照列印條件列出目次表,點選<mark>列印</mark>按鈕。

| 目次表                                                          |      |        |     |              |                      |    |          |    |      |             |
|--------------------------------------------------------------|------|--------|-----|--------------|----------------------|----|----------|----|------|-------------|
| 製表者: 帝緯<br>案名: 綜合<br>檔號起迄: 0102/00/1/1/1-2<br>製表日期:102/10/02 |      |        |     |              |                      |    |          |    |      |             |
| 目次號                                                          | 案由   | 發(來)文者 | 受文者 | 收文號<br>(舊文號) | 發(來)文號               | 密等 | 保存<br>年限 | 頁數 | 附件誌記 | 其他應記<br>载事項 |
| 001                                                          | 荼    |        |     | 1022500001   | 1022500001號          | 普通 | 3        | 1  |      |             |
| 002                                                          | 密不錄由 | (測試文)  |     | 1020000017   | (基市字<br>第1020000017號 | 老  | 3        | 1  |      |             |

「圖 17-2」

(三)列印按鈕旁邊按鈕提供電子檔轉出功能:匯出這份報表。

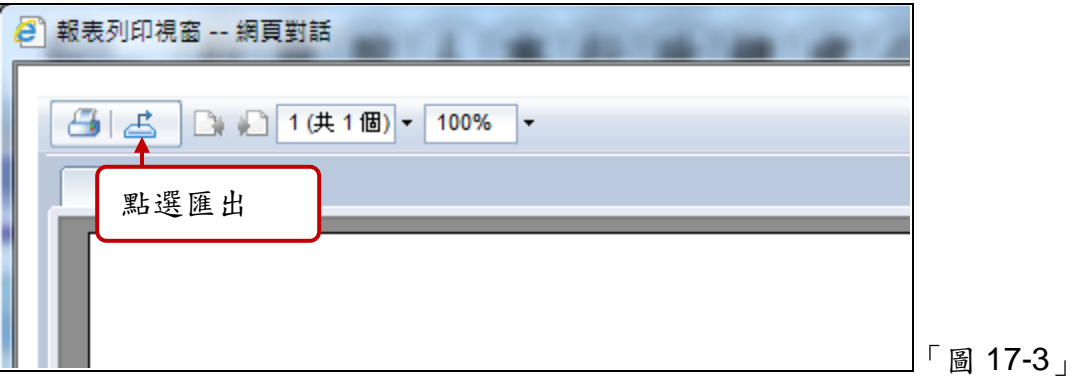